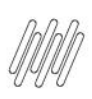

# **01. VISÃO GERAL**

No WMS SaaS é possível criar inúmeras rotinas para detalhar ainda mais a sua operação logística.

Vamos explicar cada uma delas a seguir.

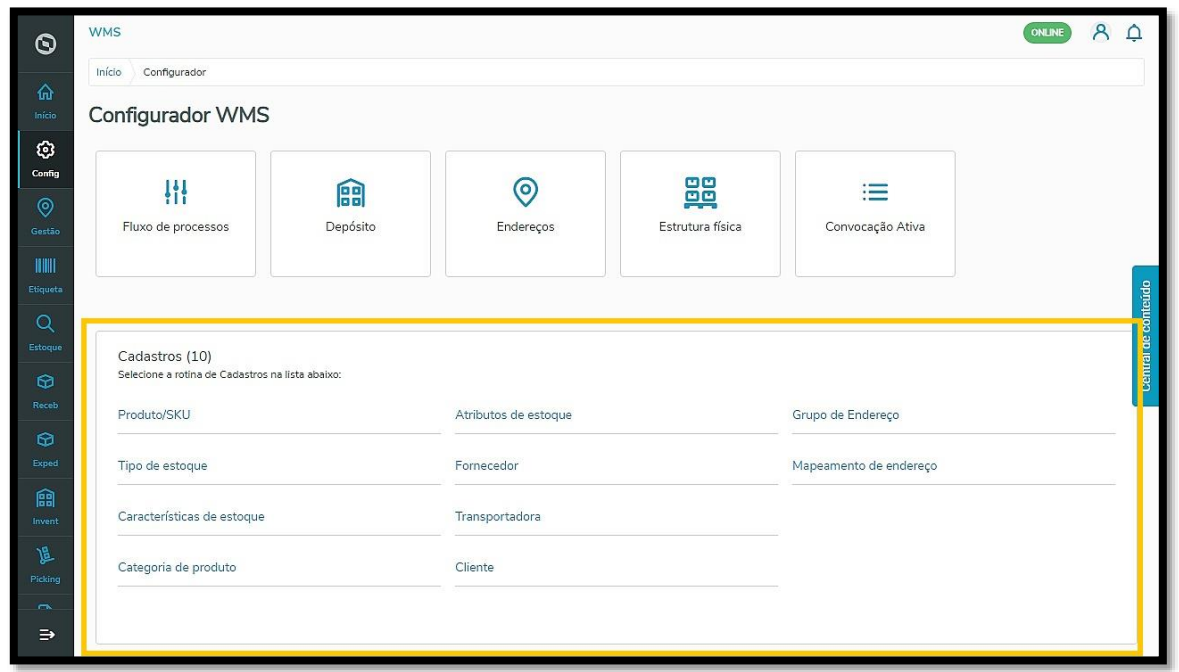

#### **Produto/SKU**

No cadastro de Produto/SKU é possível visualizar todos os produtos registrados no WMS SaaS.

Uma das informações presentes na tabela de produtos é o **Controle de Validade**, cuja informação pode ser acessada em detalhes clicando no ícone da coluna na tabela.

 $\dot{\circ}$ 

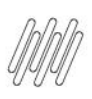

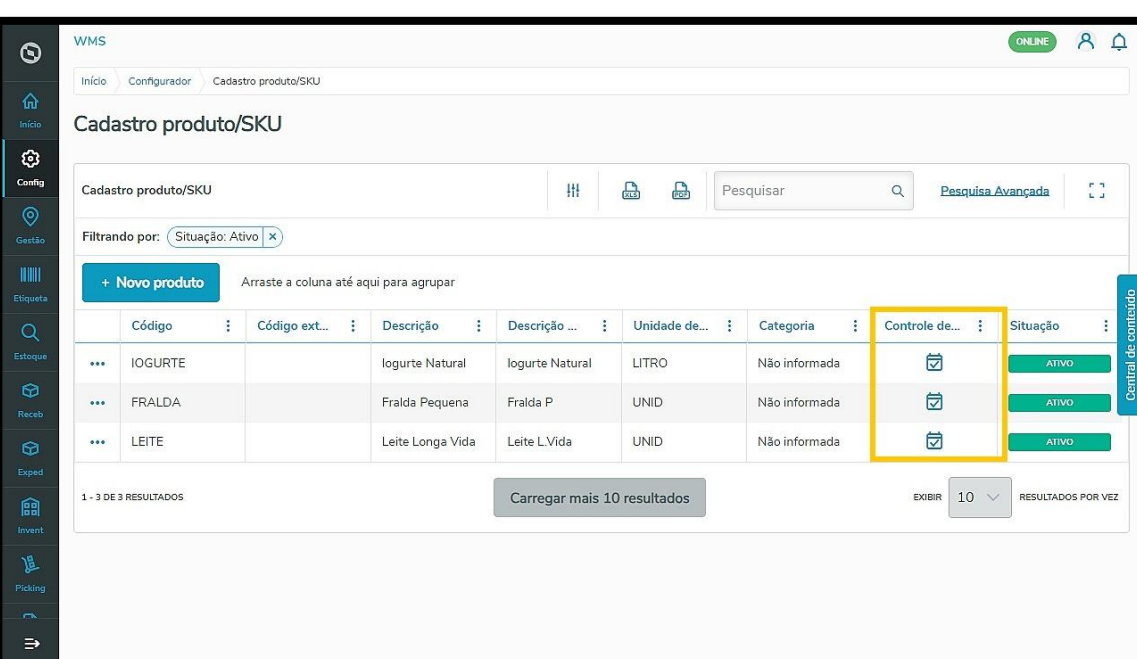

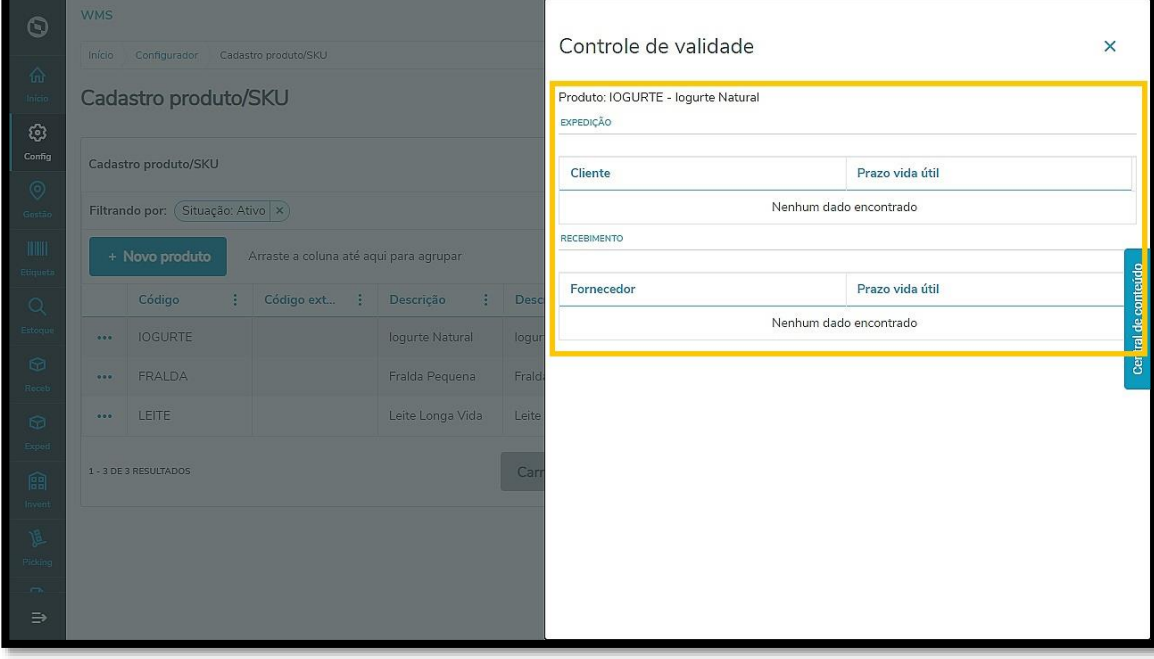

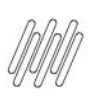

Clique em +**Novo produto** para criar um.

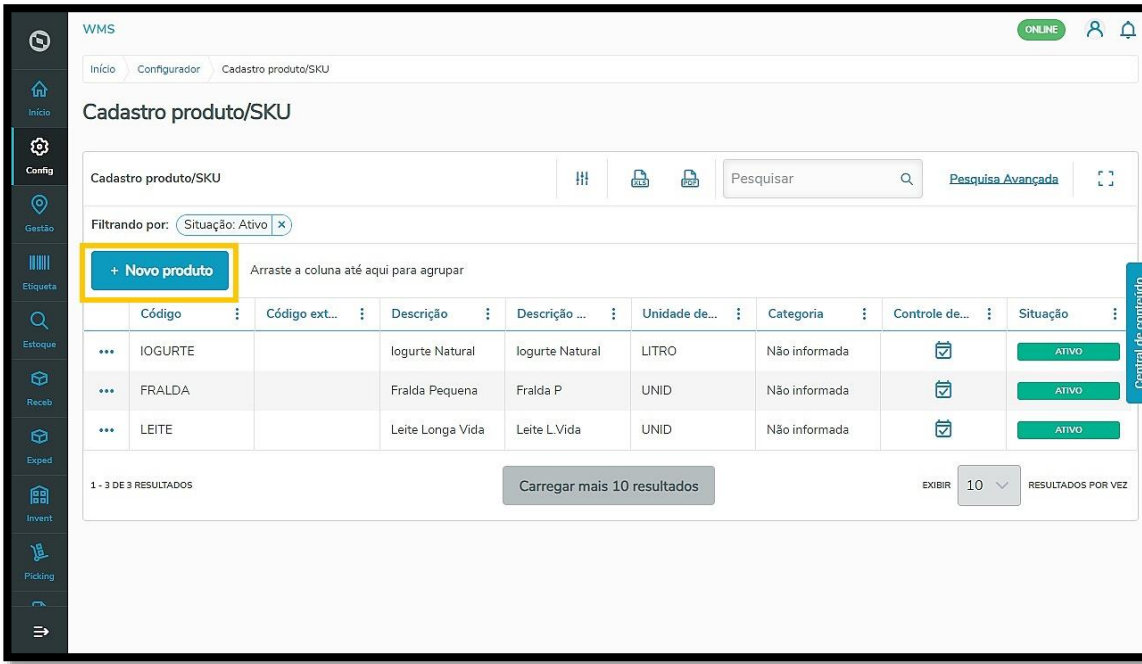

Em seguida, você deve preencher os campos obrigatórios - **Unidade de medida, Descrição** e a **Unidade dos dados adicionais.**

Você pode preencher também os dados opcionais - **Código do produto, Código do produto externo, Descrição mobile**, a **Categoria** e as **Características de estoque**.

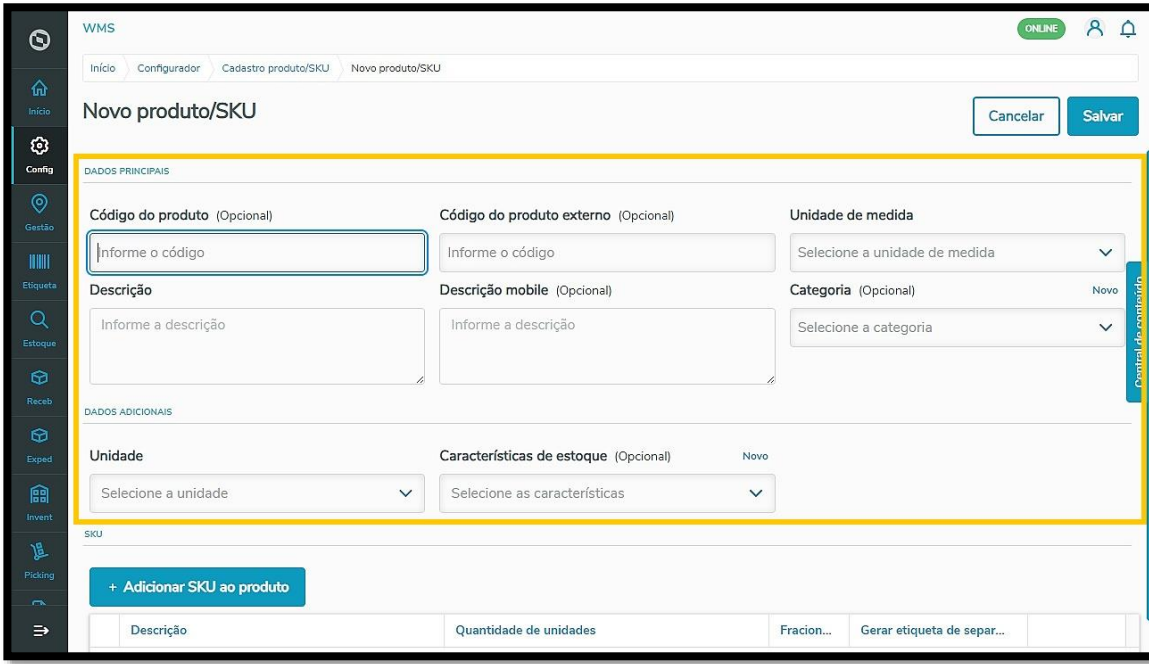

É possível adicionar ainda o SKU inserindo a **Descrição** e a **Quantidade de unidades**.

Indique também se é **fracionado** ou se há necessidade de **gerar etiqueta de separação.**

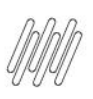

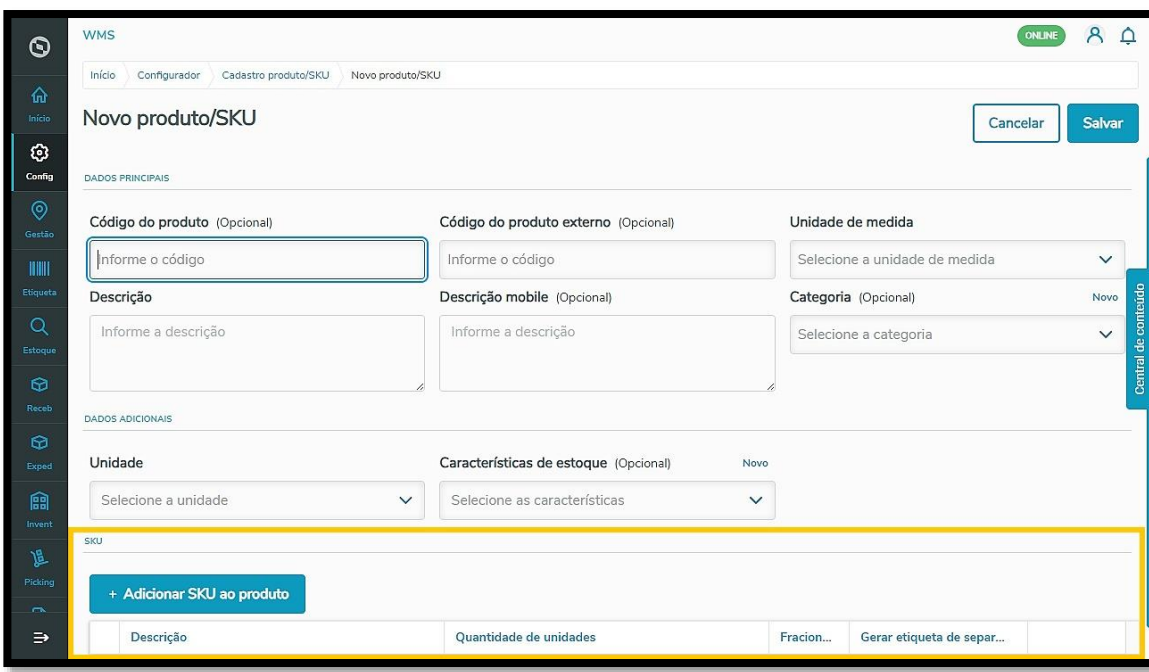

Depois disso, o produto será criado ao clicar em **Salvar.**

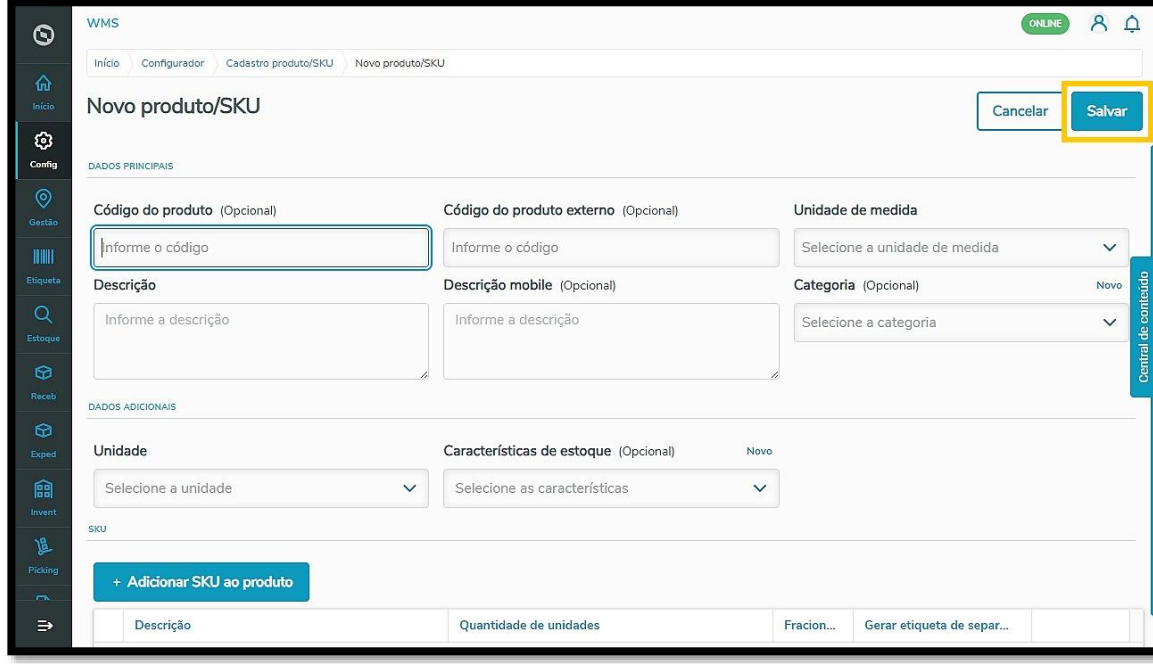

Na tabela, você consegue visualizar os **detalhes** para editar os dados principais, **imprimir etiquetas, adicionar SKU** ou **inativar** um produto criado clicando nos **3 pontinhos,** no lado esquerdo da primeira coluna.

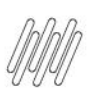

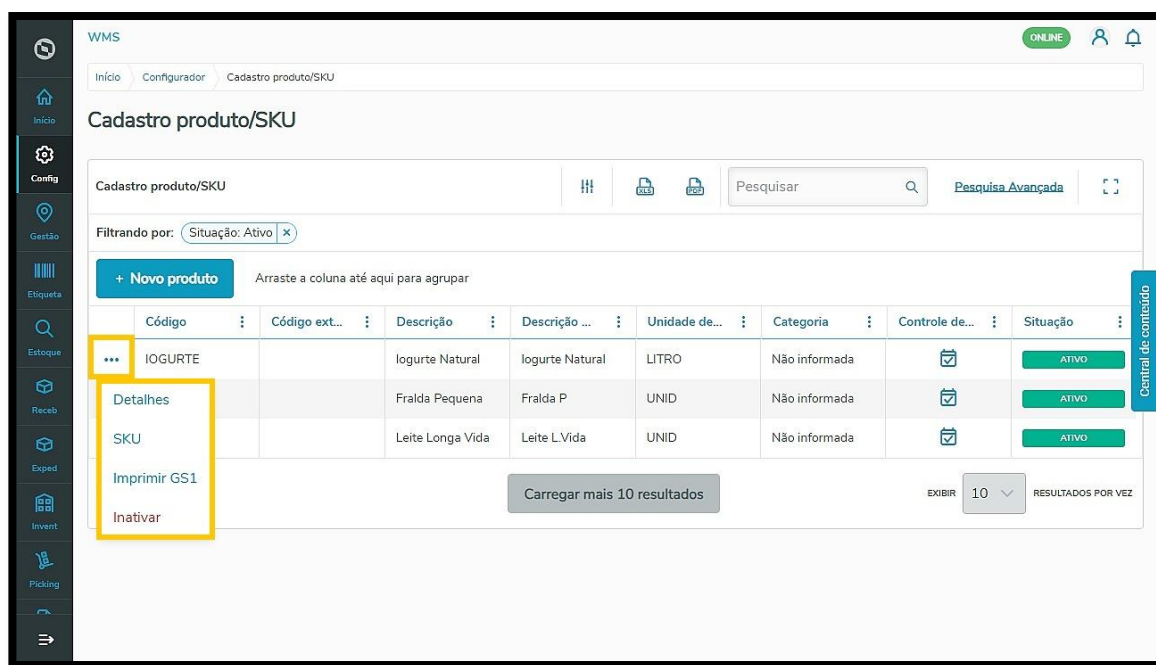

#### **Tipo de estoque**

O cadastro de Tipo de Estoque permite diferenciar os estados dos tipos de mercadorias como, por exemplo, mercadorias com danos, de venda ou exportação.

Para adicionar um tipo de estoque, basta clicar em **+Novo tipo de estoque.**

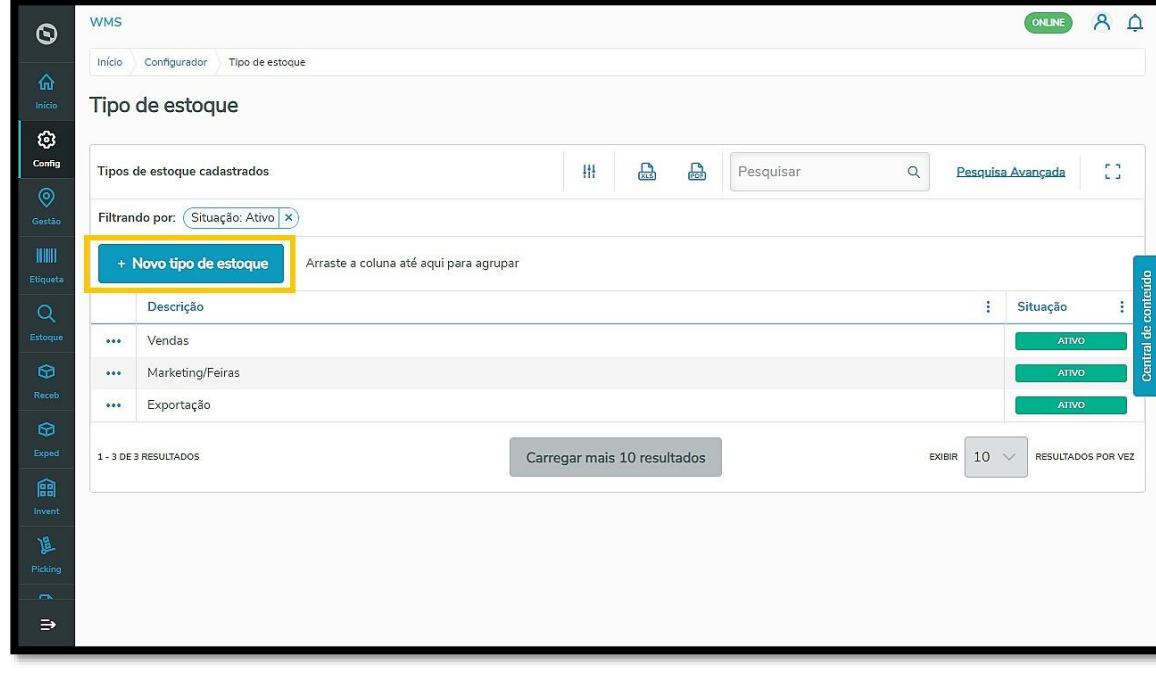

Informe uma **descrição** e, para **salvar,** clique no ícone ✔ . Se precisar salvar este e ainda criar mais um, clique em **+** .

Já se quiser cancelar, selecione **X**.

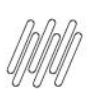

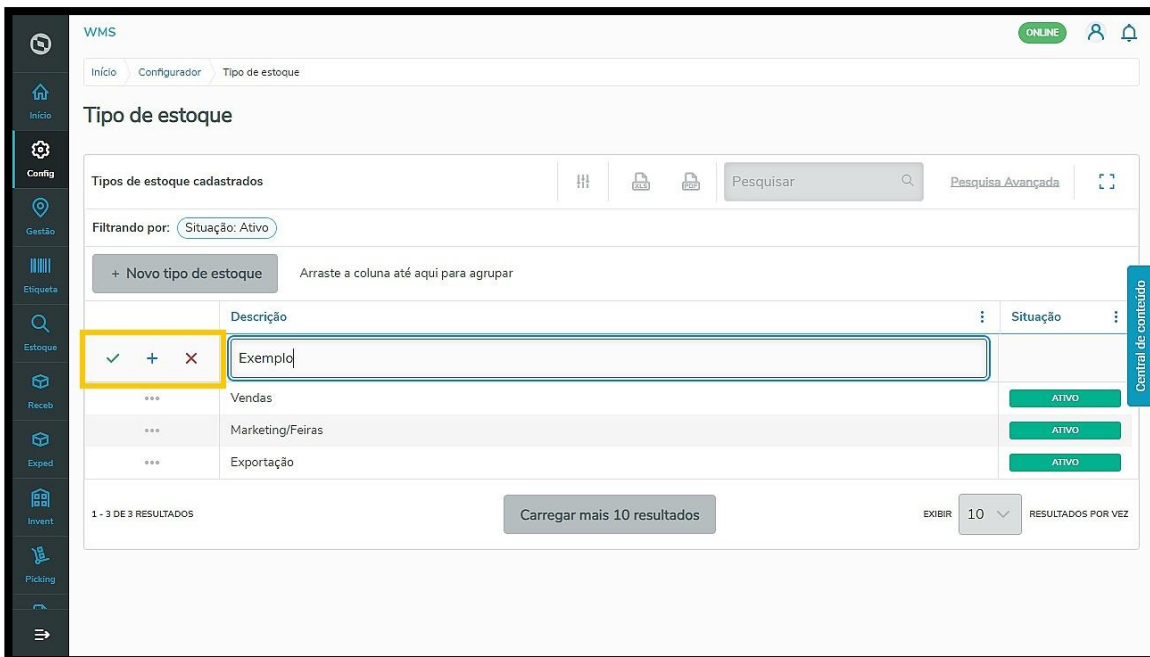

Em muitos ERPs da TOTVS existe um vínculo direto com a informação do tipo de estoque.

# **IMPORTANTE!**

**É necessário que os saldos entre os estoques integrados dos sistemas estejam casados, ou seja, sejam iguais em ambos os sistemas. Para checar esses vínculos, acesse a parte de Integração do menu lateral.**

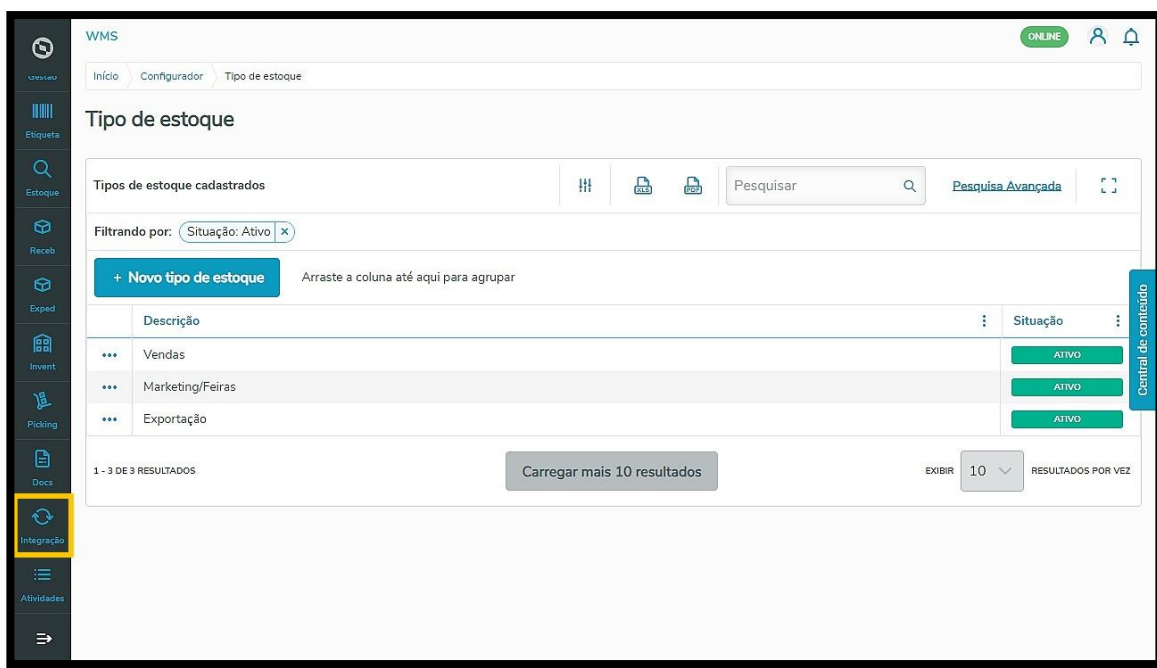

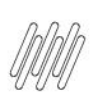

#### **Característica de estoque**

Aqui é possível adicionar características específicas dos produtos no estoque como, por exemplo, Lote, Data de validade ou fabricação, Data, entre outros.

Todas as características serão exibidas na tabela e designadas de acordo com seu **Formato** (texto, número ou data), sua Origem (Padrão ou Inserção manual) e sua Situação (ativa ou inativa).

Selecione o botão +**Nova característica** para criar uma.

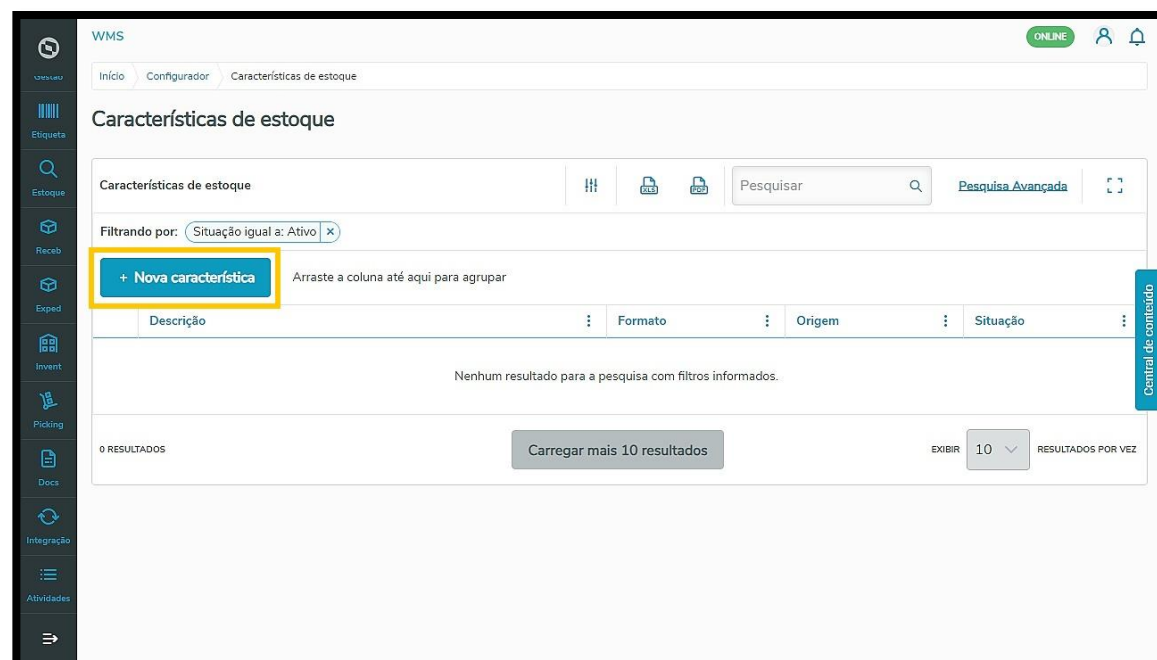

Informe uma **descrição** e o **formato** de acordo com a característica a ser adicionada.

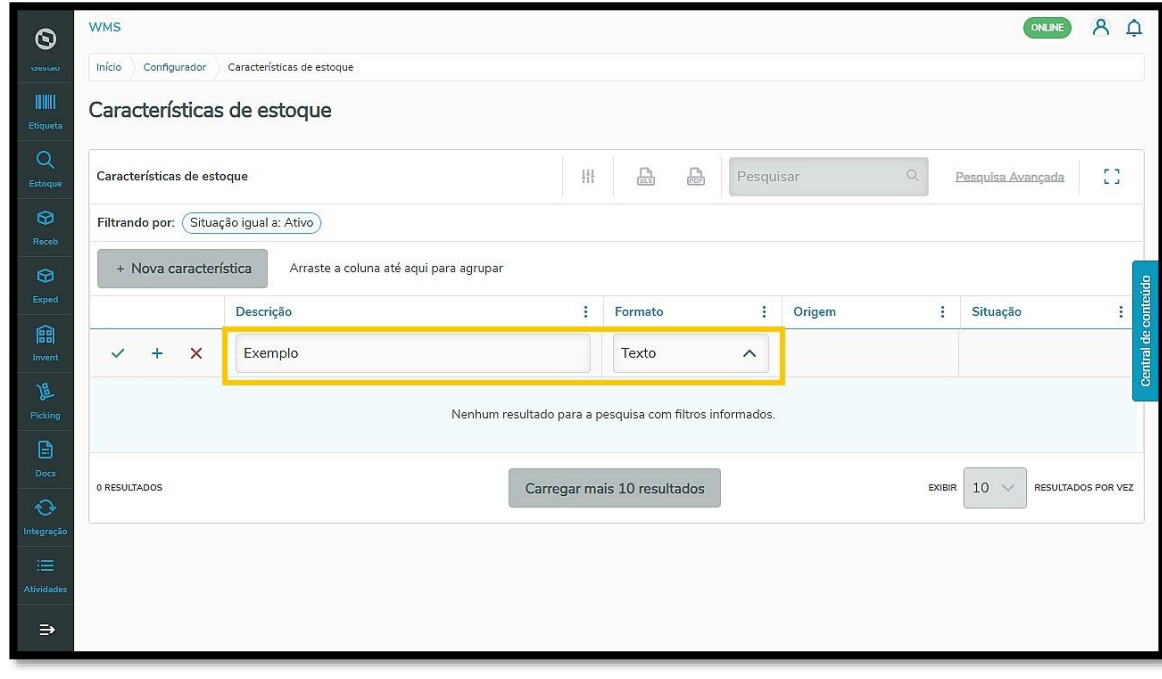

 $\overline{\circ}$ 

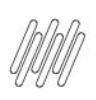

Em seguida, salve a informação clicando no ícone ✔ . Se precisar salvar este e ainda criar mais um, clique em **+** . Já se quiser cancelar, selecione **X**.

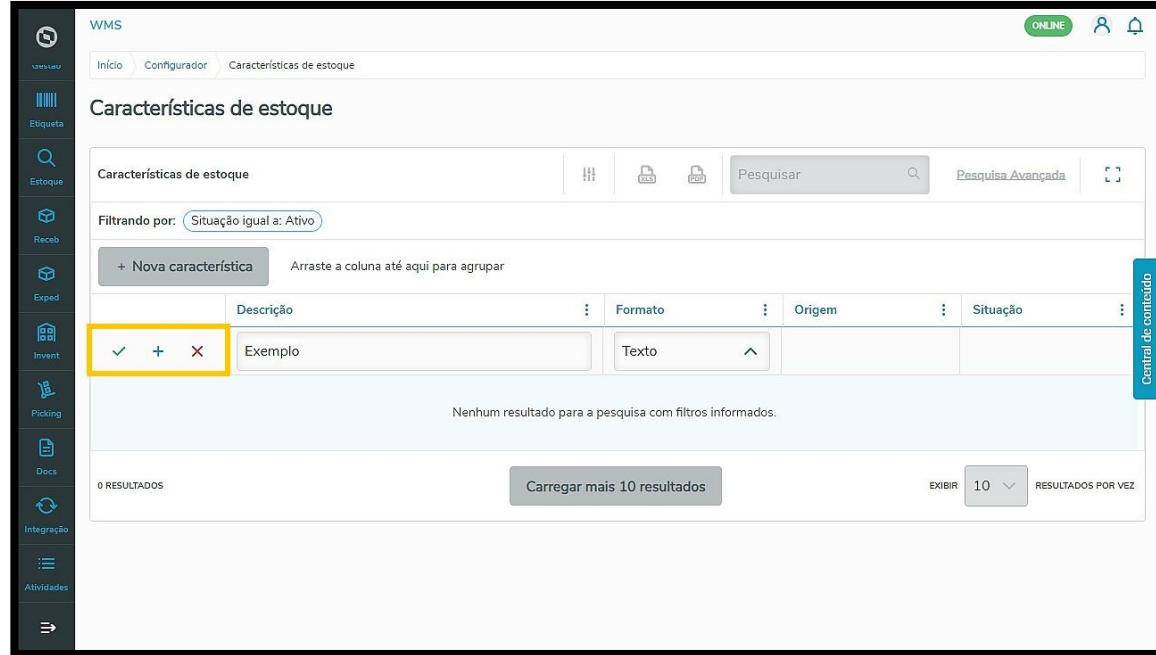

#### **Categoria de produto**

Nesse cadastro é possível separar os produtos em categorias como, por exemplo, medicamentos, eletrônicos, vestuário, entre outros.

As categorias de produto permanecem vinculadas à seção **Produto/SKU,** dos cadastros de rotinas.

Para criar uma **Nova categoria**, basta clicar no botão de mesmo nome na tabela.

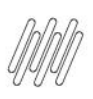

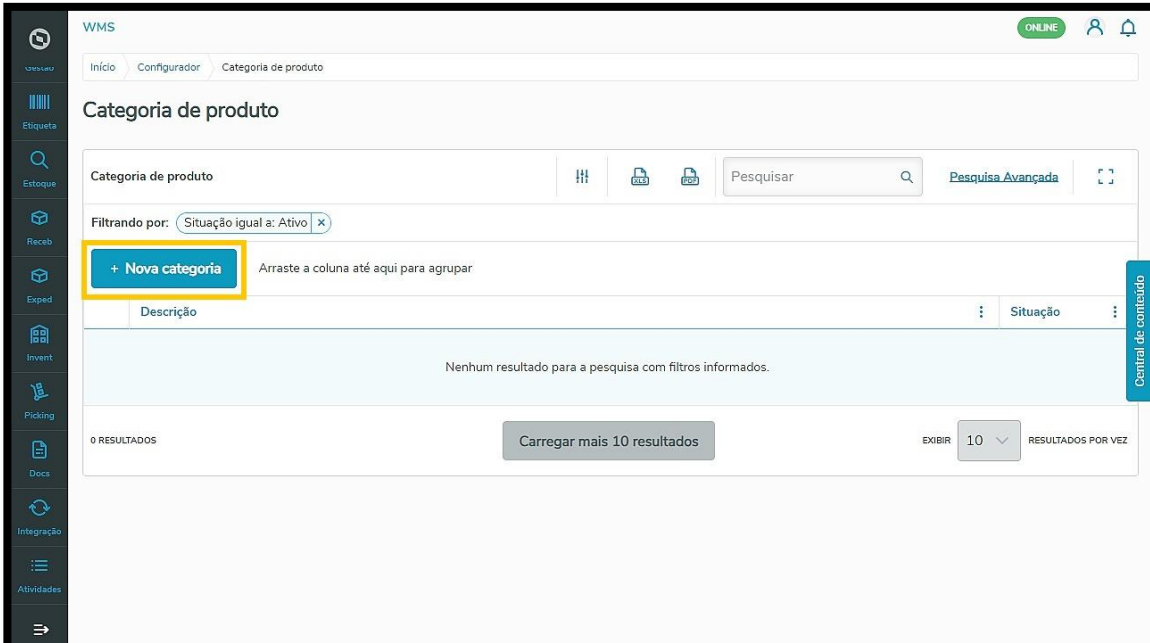

Em seguida, informe uma **Descrição.**

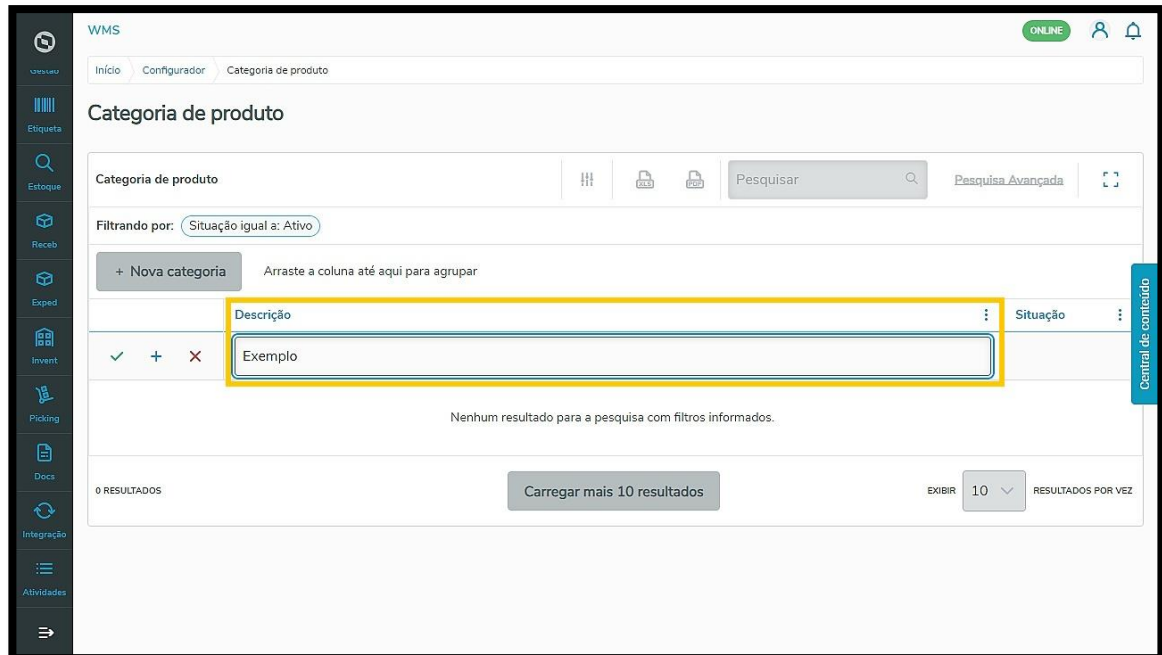

E salve a informação clicando em ✔ .

Se precisar salvar esta e ainda criar mais uma, clique em **+** .

Já se quiser cancelar, selecione **X**.

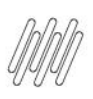

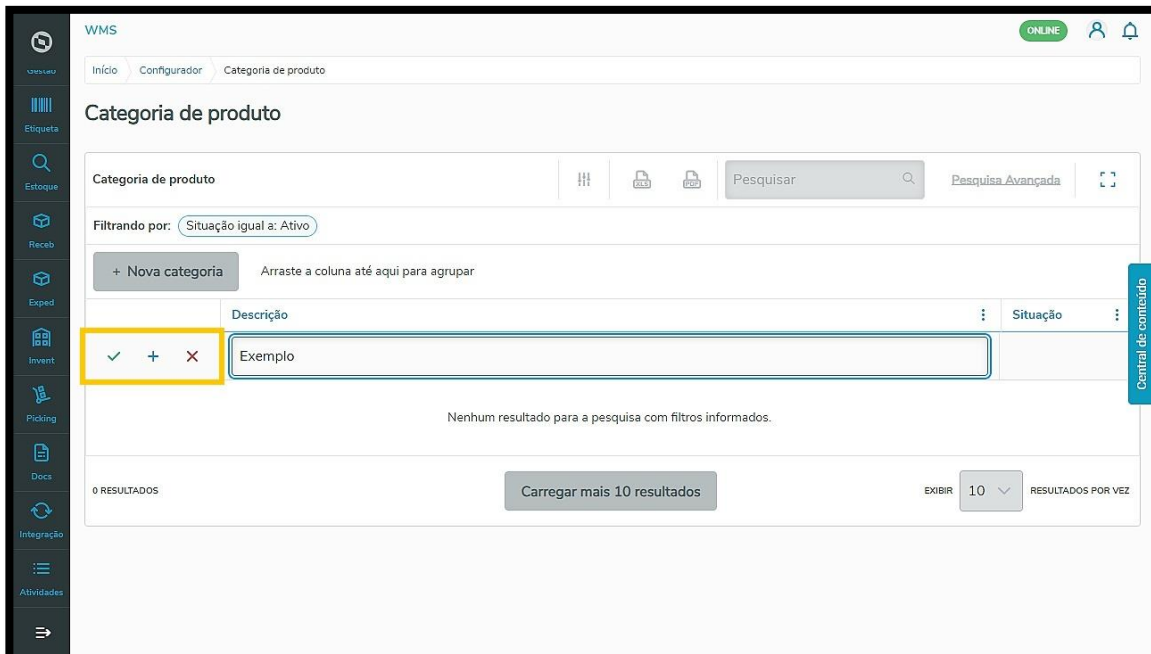

Para **Inativar** ou **Editar** categorias já cadastradas, clique nos **3 pontinhos** localizados no lado esquerdo da primeira coluna da tabela.

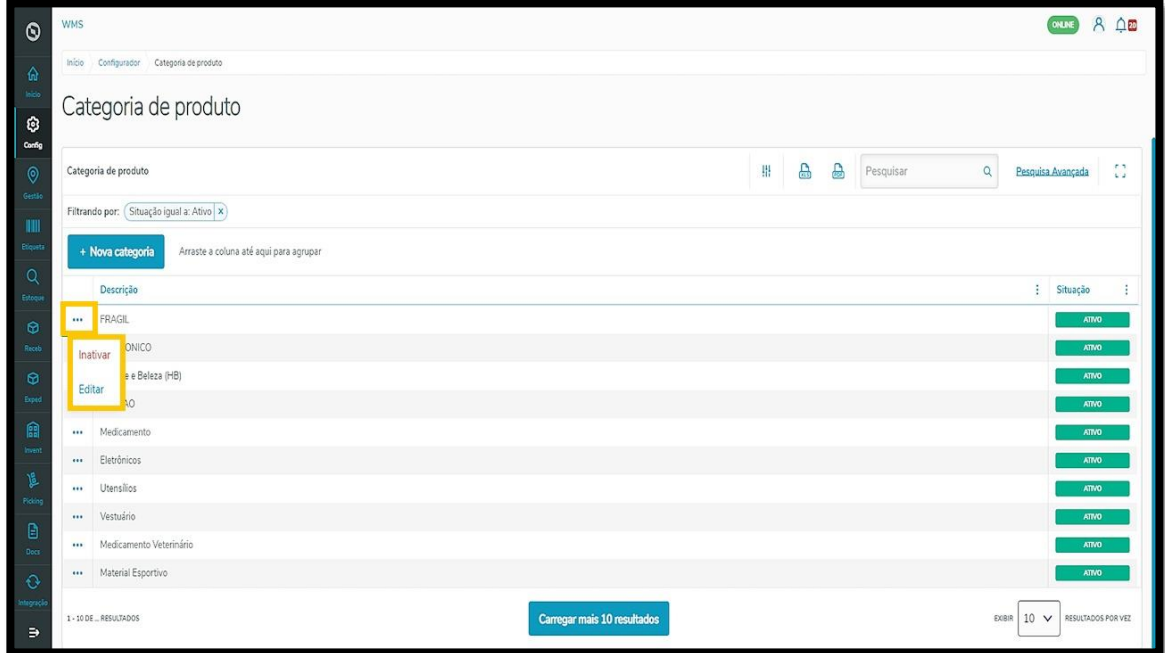

#### **Atributos de estoque**

Ao cadastrar um atributo, você consegue atribuir características específicas relacionadas ao controle de quantidade de estoque, que pode ser **Serial** (quando refere-se a um atributo único, como Série) ou **Variável** (quando refere-se a atributos que se diferenciam, como Marca).

Para criar um **Novo atributo**, clique no botão de mesmo nome na tabela.

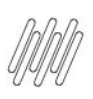

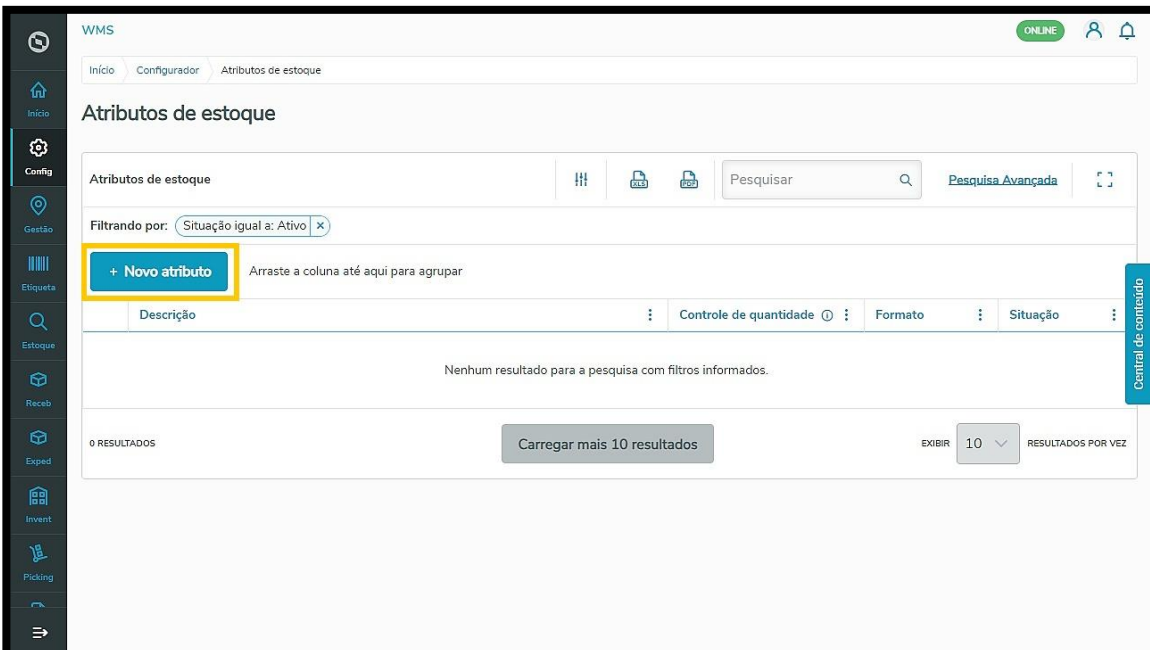

Em seguida, informe sua **descrição** e selecione o **Controle de quantidade** e o **Formato**.

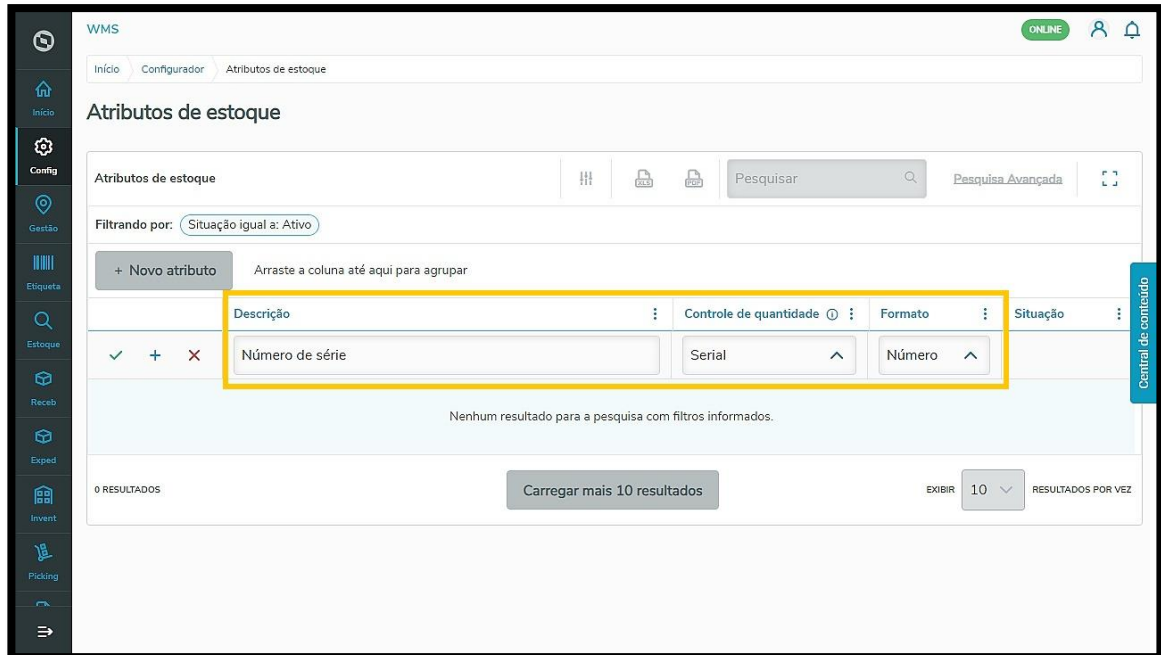

Para salvar, clique no ícone √.

Se precisar salvar este e ainda criar mais um, clique em **+** .

Já se quiser cancelar, selecione **X**.

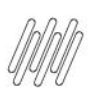

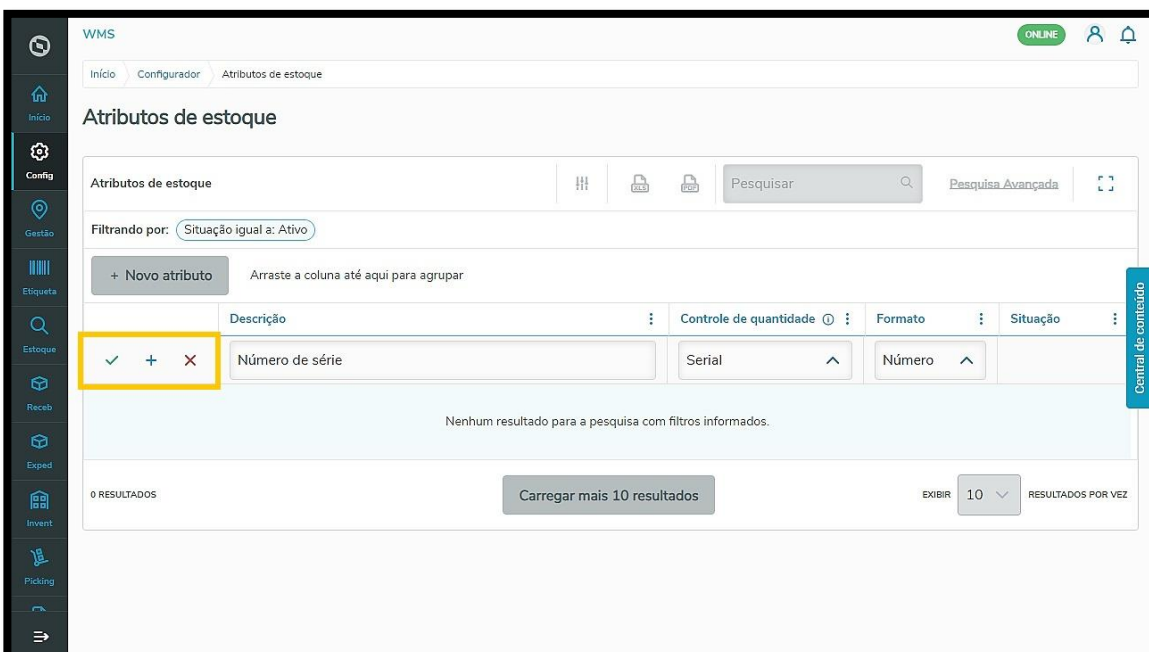

Você pode também **Editar**, **Inativar** ou **Excluir** um atributo.

Para isso, é só clicar nos **3 pontinhos** localizados no lado esquerdo da tabela e selecionar a opção desejada.

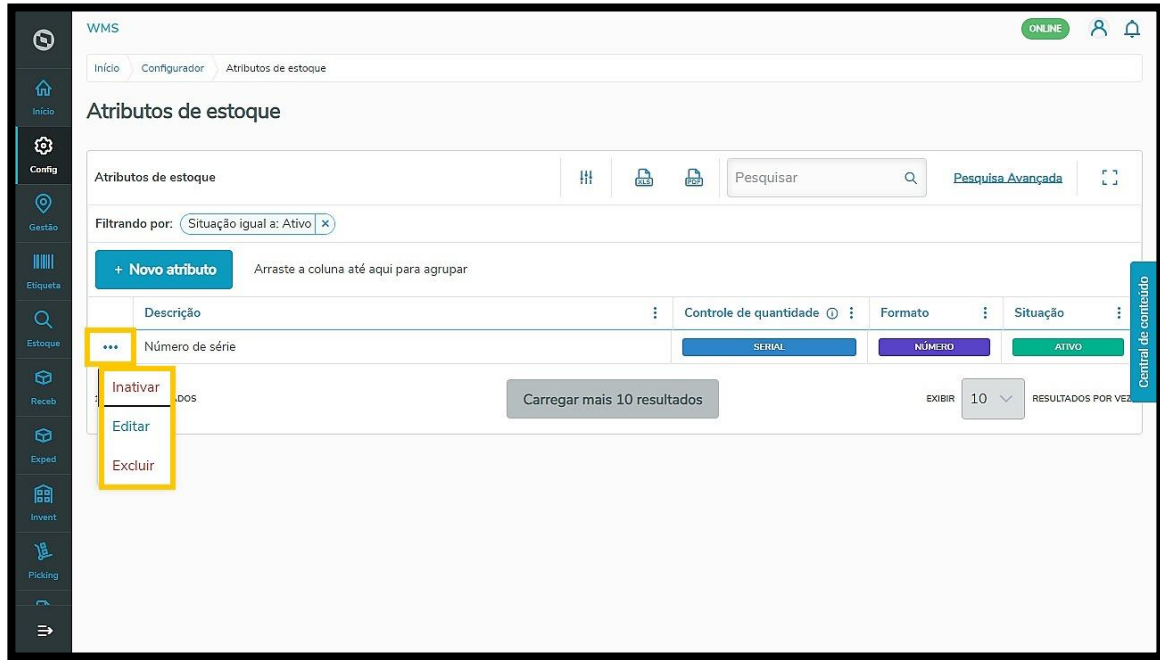

#### **Fornecedor**

O cadastro de fornecedores é realizado geralmente por contexto no WMS SaaS.

Isso significa que, ao receber uma integração de documento (de recebimento ou expedição), as informações de fornecedor já são inseridas automaticamente no sistema.

Caso você queira inserir um fornecedor de forma manual, basta clicar no botão +**Novo fornecedor**

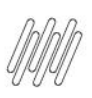

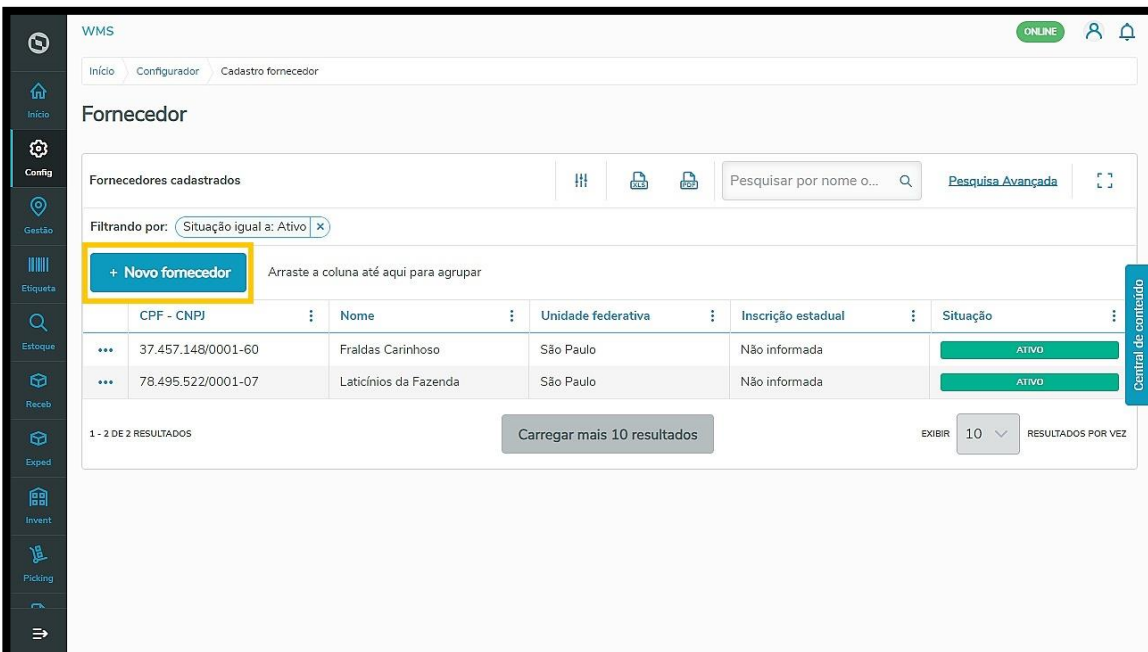

Em seguida, selecione entre **Pessoa Física**, **Jurídica** ou **Estrangeiro** e inclua as informações solicitadas na tela:

- No caso de **Pessoa Física** deve ser inserido o **CPF**, o **nome** e o **Estado.**
- Para **Pessoa Jurídica** é solicitado o **CNPJ,** a **Razão social** e o **Estado.**
- Já para **Estrangeiros** é solicitado o **número de documento** e o **nome.**

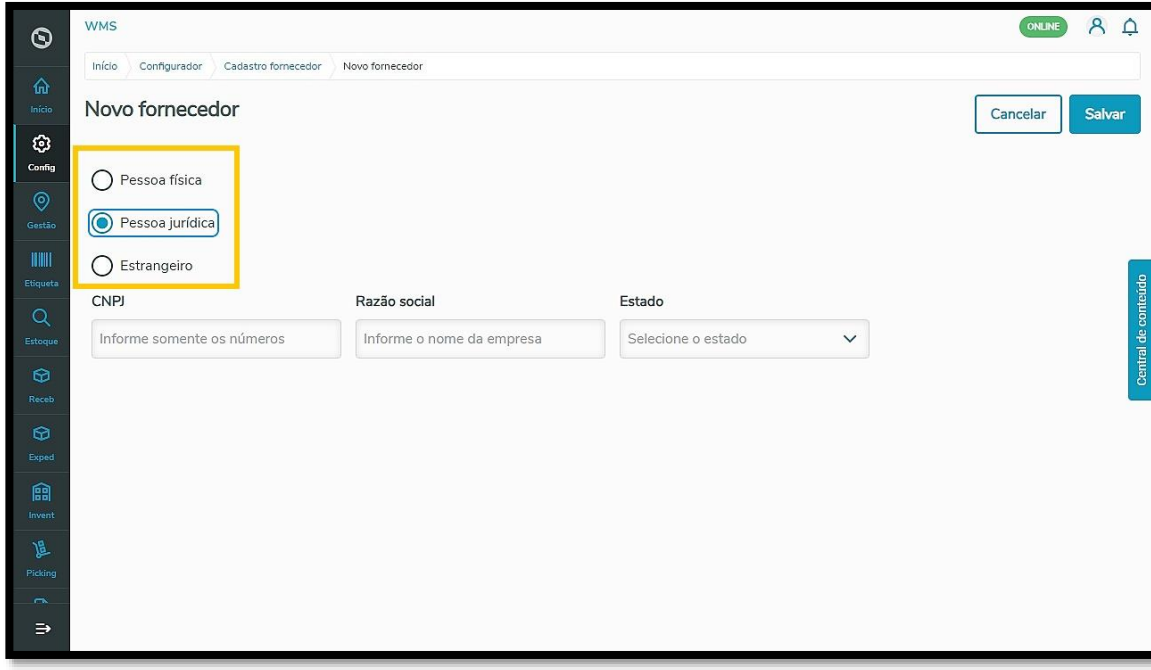

Depois de informar todos os dados é só **salvar** e pronto! Seu fornecedor já está cadastrado no WMS SaaS.

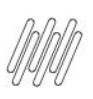

Razão social

Informe o nome da empresa

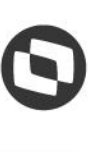

 $8Q$ 

ONLINE

Este documento é propriedade da TOTVS. Todos os direitos reservados. ©

 $\overline{\circ}$ 

#### **Transportadora**

**WMS** 

Infeir

Novo fornecedor

Informe somente os números

◯ Pessoa física **O** Pessoa jurídica  $\bigcirc$  Estrangeiro CNPJ

Configurador Cadastro fornecedor Novo fornecedor

 $\odot$ 

 $\overline{\circ}$ **Config** 

凰

O cadastro de transportadora funciona da mesma forma que o cadastro de fornecedores: ao receber uma integração de documento (de recebimento ou expedição), as informações de transportadora já são inseridas automaticamente no sistema.

Estado

Selecione o estado

 $\checkmark$ 

Também é possível realizar o cadastro de forma manual clicando no botão +**Nova transportadora**.

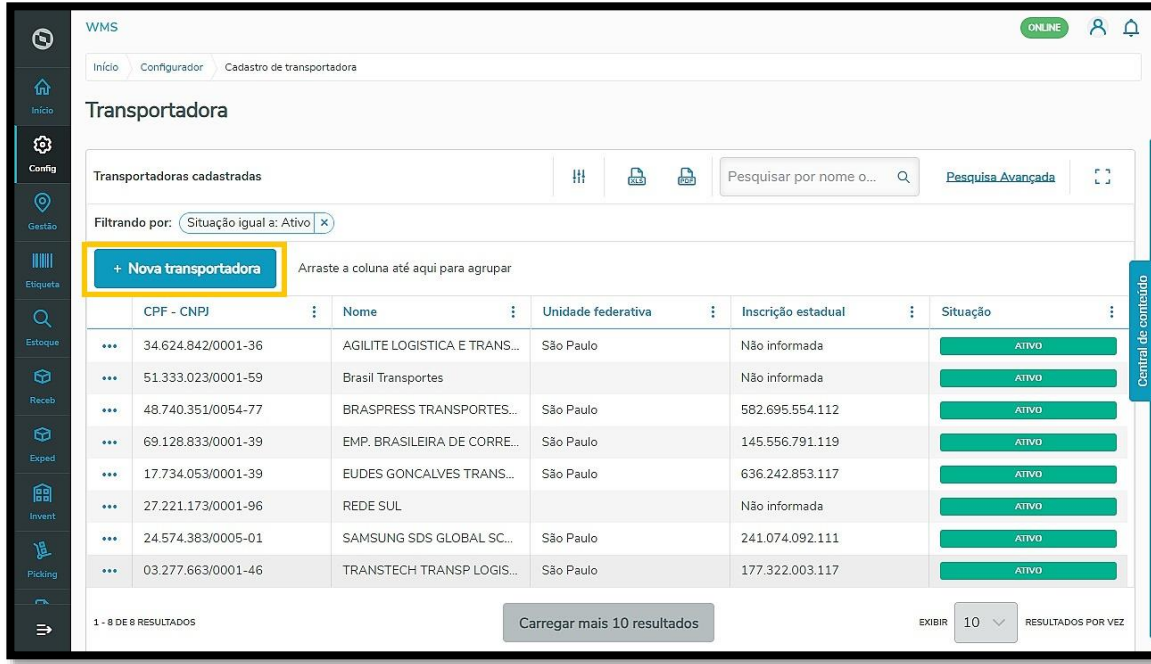

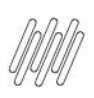

Desta vez, é possível selecionar a opção de **Pessoa Física** ou **Jurídica.**

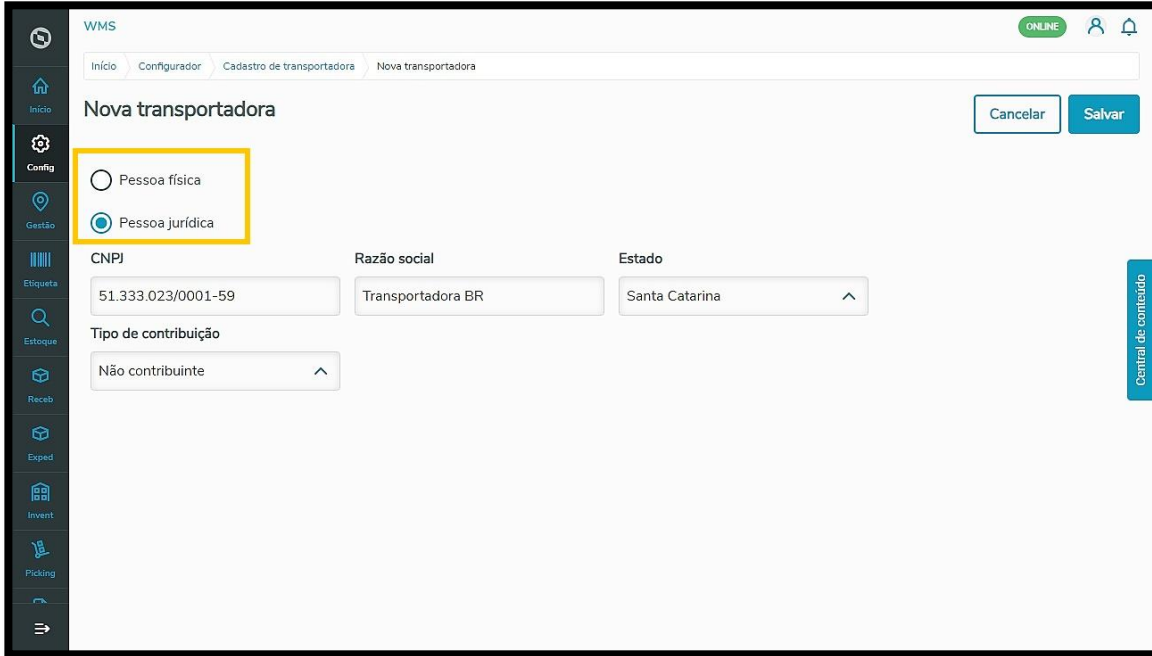

Informe os dados solicitados de acordo com o tipo de pessoa selecionado.

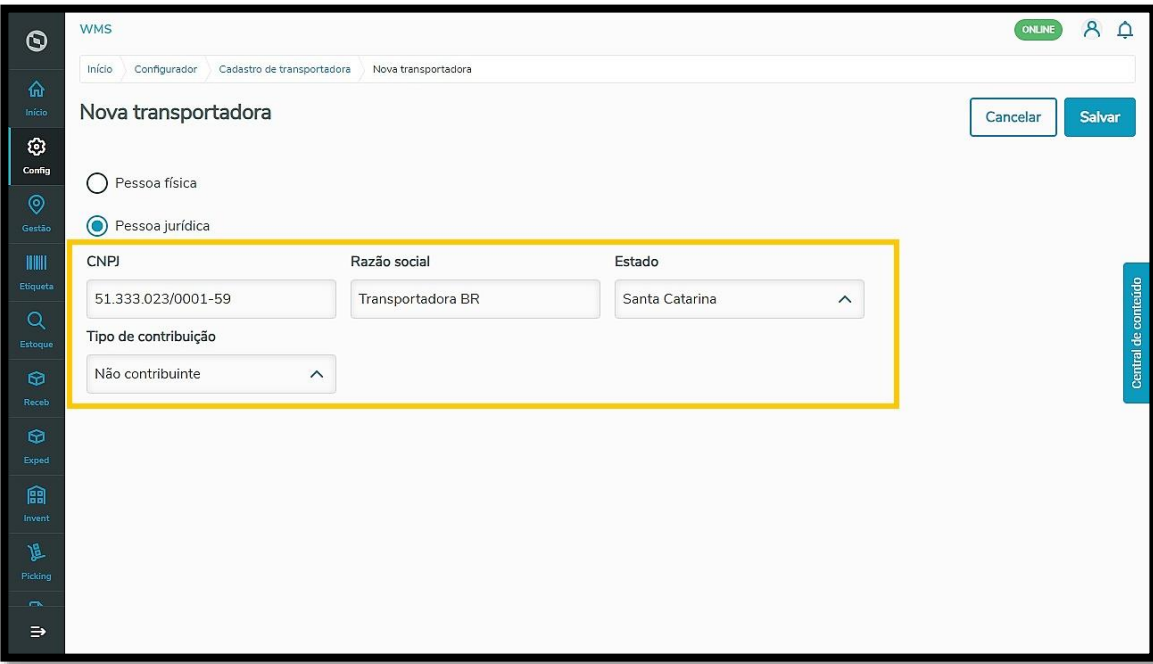

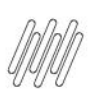

E clique em **Salvar** para registrar a transportadora.

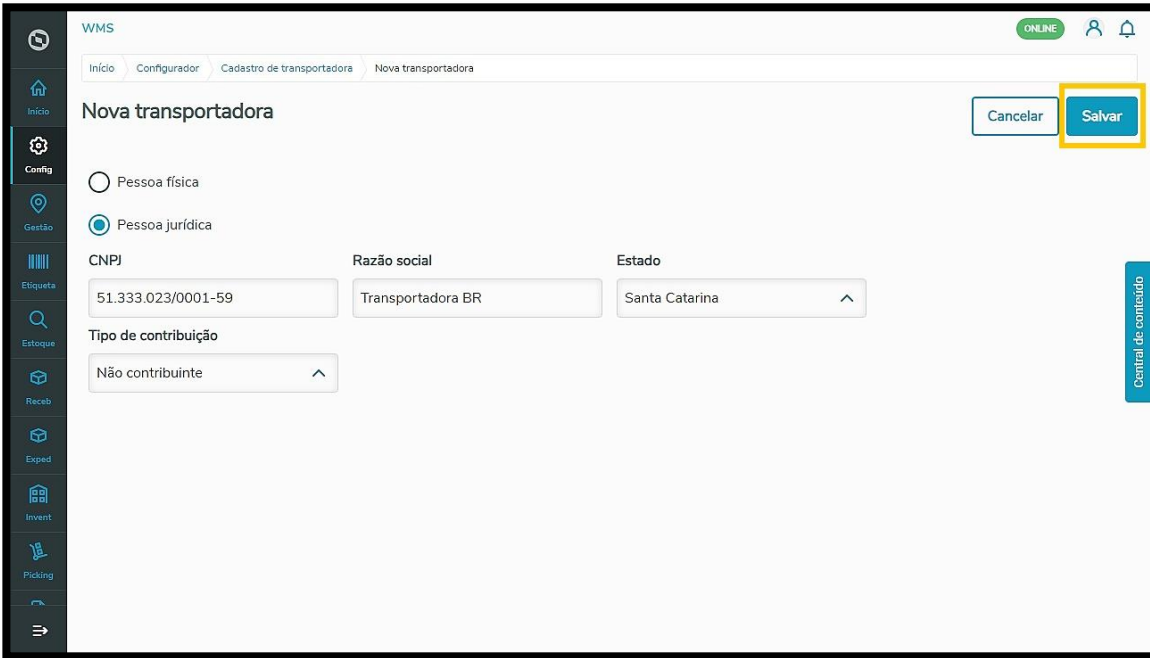

#### **Cliente**

Assim como com fornecedores e transportadoras, as informações de clientes também são inseridas automaticamente no sistema ao receber uma integração de documentos (de recebimento ou expedição).

Da mesma forma, você também pode criar manualmente um cliente.

Para isso, basta clicar no botão **+Novo cliente.**

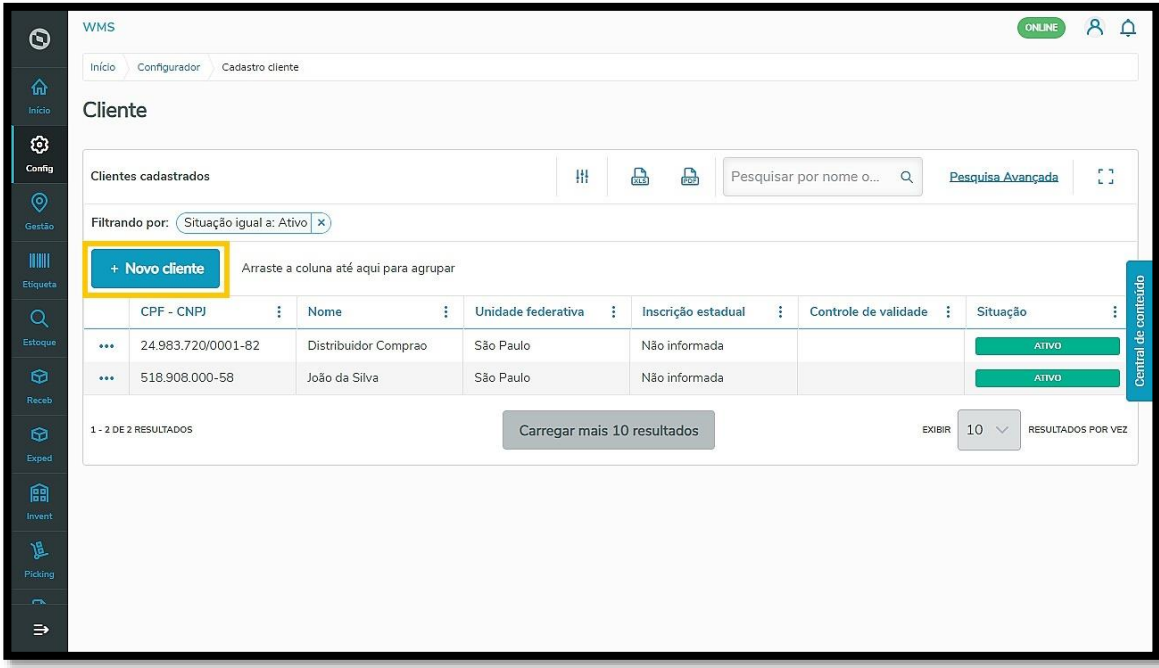

Este documento é propriedade da TOTVS. Todos os direitos reservados.

 $\dot{\circ}$ 

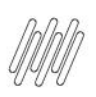

Indicar se o novo cliente é uma **Pessoa Física, Jurídica** ou **Estrangeiro**.

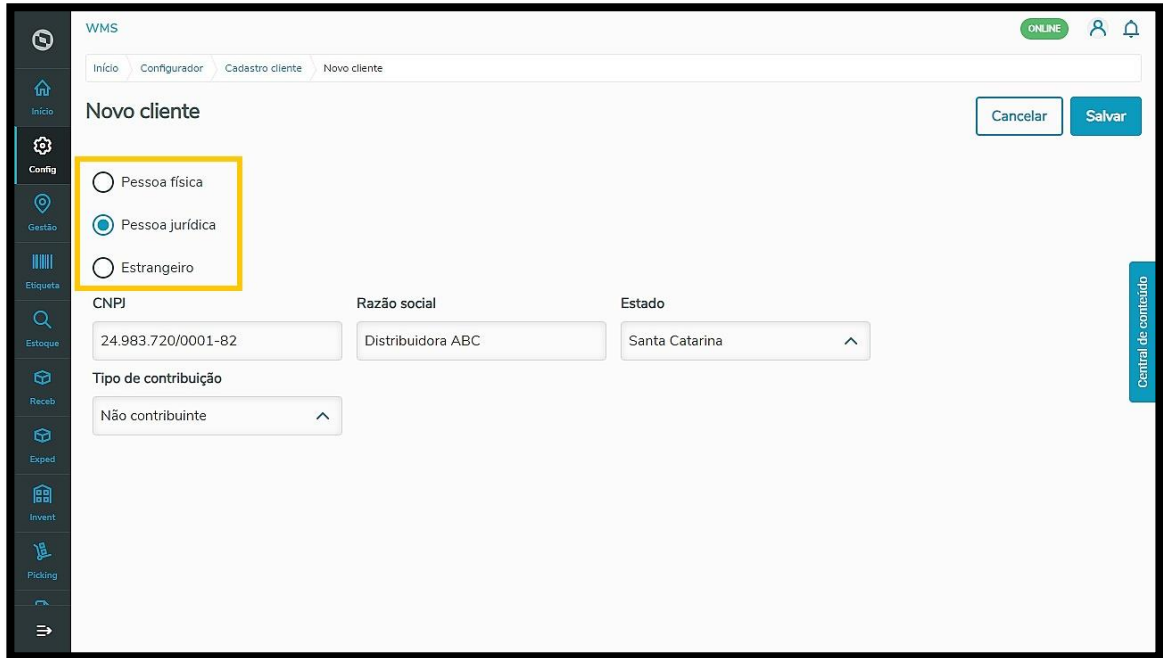

E inserir as informações correspondentes ao tipo de pessoa selecionada.

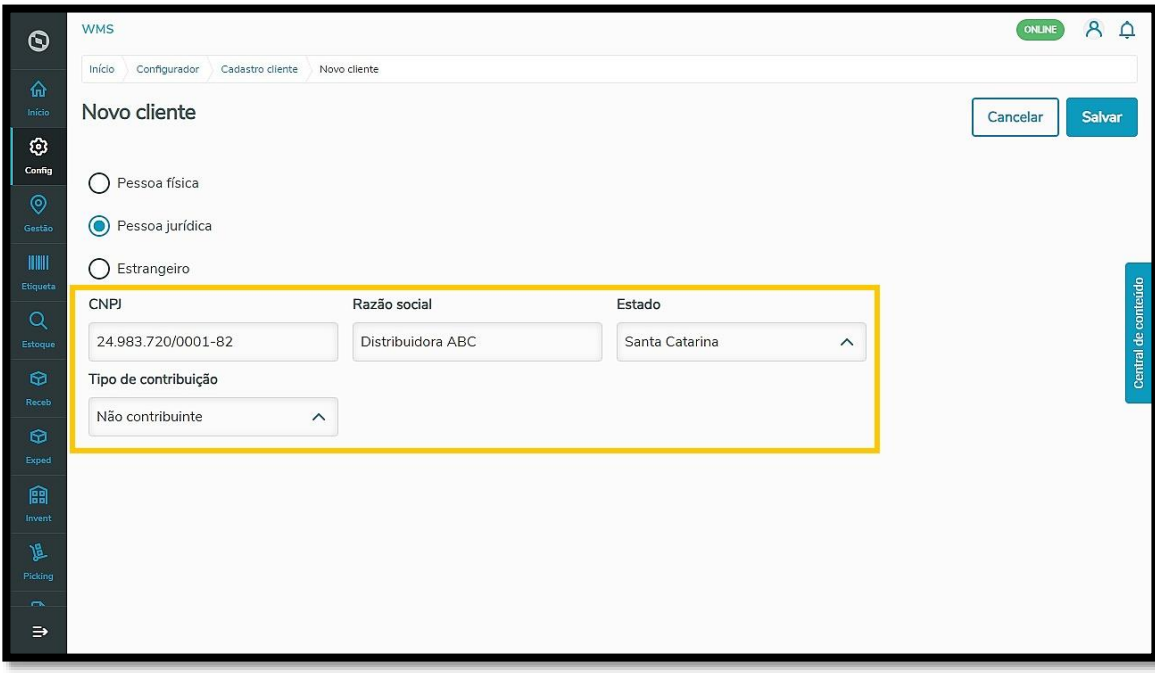

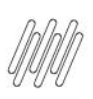

Em seguida, salve os dados e seu cliente será criado!

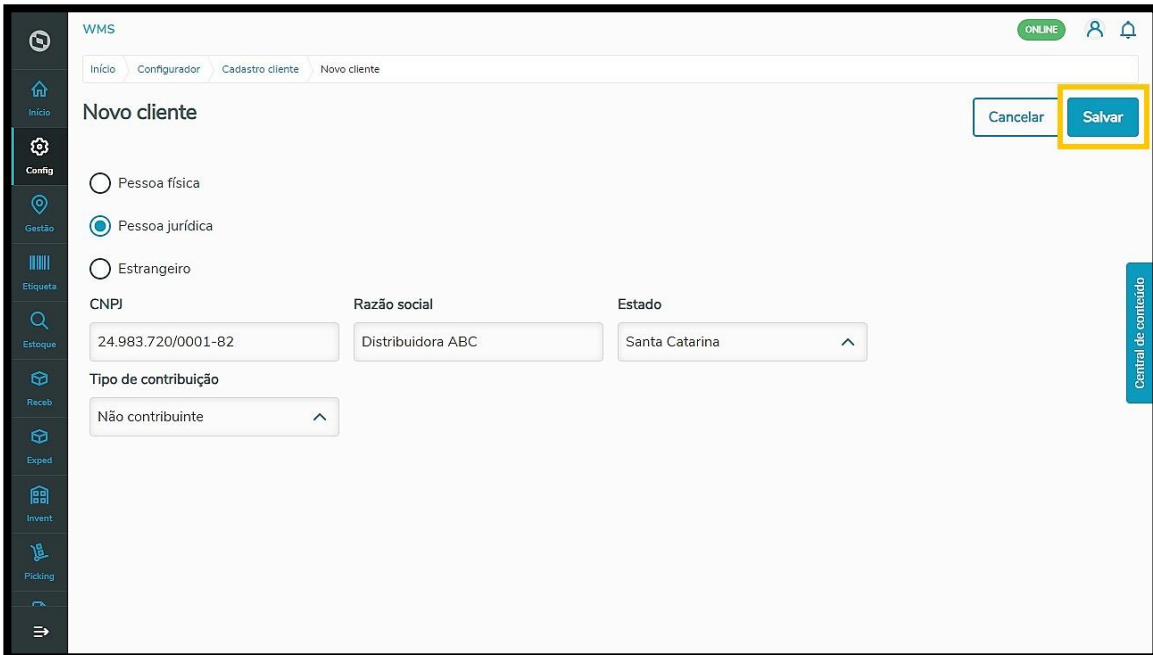

#### **Grupo de endereço**

O Grupo de endereços ajuda na identificação de atividades e no mapeamento de estoque. Por meio dele, é possível agrupar endereços correspondentes a determinadas coordenadas e indicá-los na **Convocação ativa**, designando uma tarefa a ser realizada por uma equipe no grupo de endereço indicado.

Para gerar um grupo de endereço é só clicar em +**Novo grupo de endereços.**

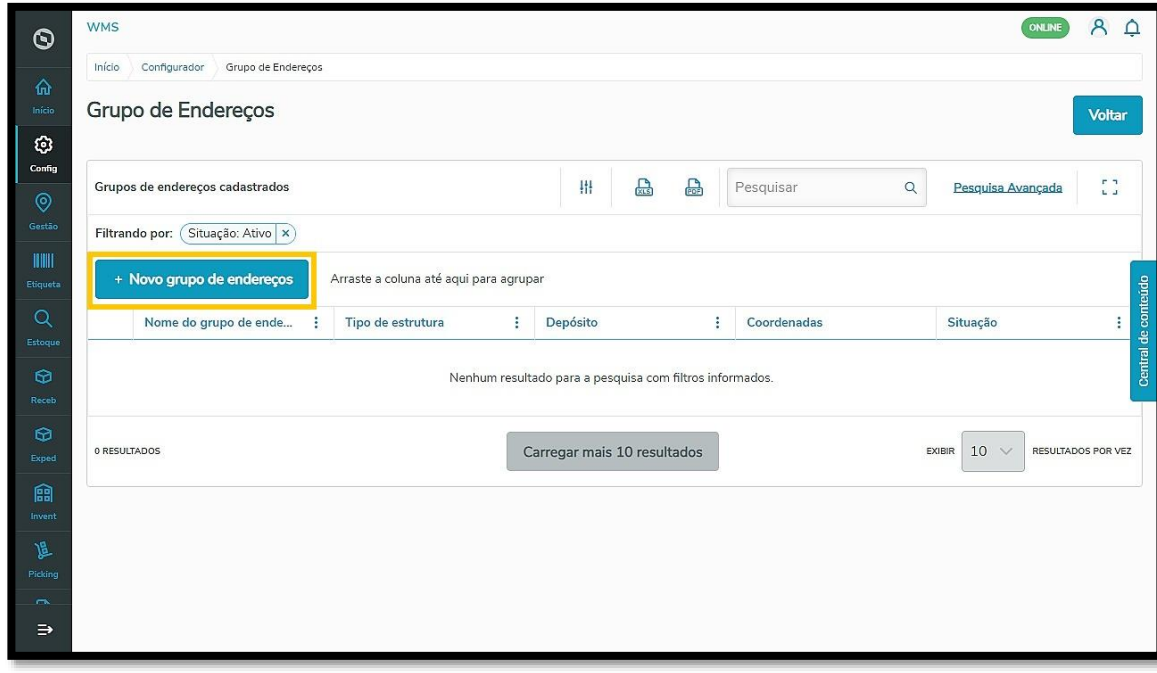

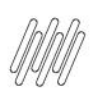

Em seguida, informe o **nome do grupo**, o **depósito** e a **estrutura física** correspondentes. Ao selecionar o **depósito** e a **estrutura física,** você ainda deve inserir os dados de **coordenadas**.

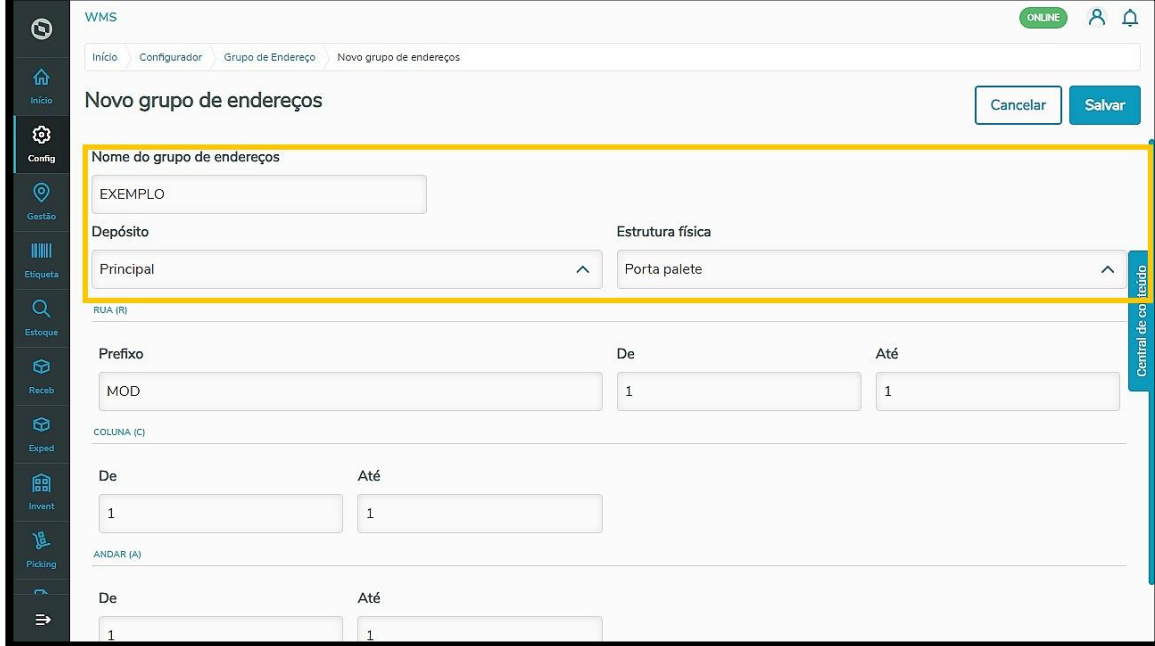

Ao **salvar,** o grupo de endereços estará disponível no sistema.

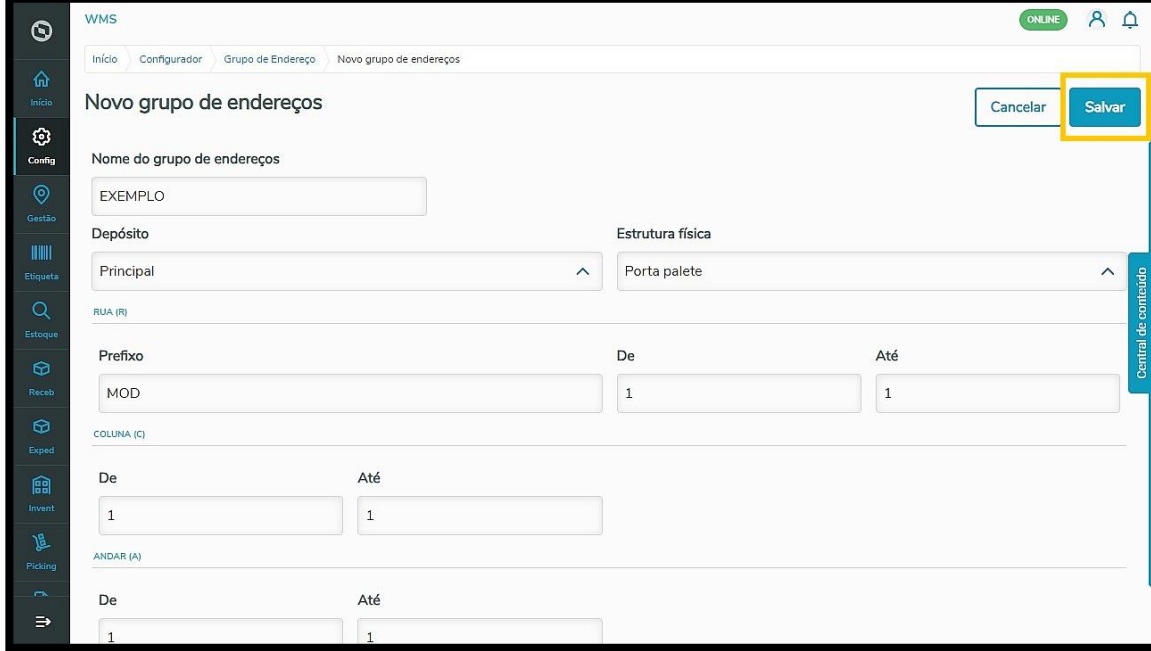

#### **Mapeamento de endereço**

O Mapeamento de endereços serve para indicar o melhor lugar para o armazenamento dos produtos, ou seja: dentro de um endereço gerado no Cadastro de Endereços, o mapeamento sugere um para a mercadoria.

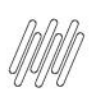

Gere um **Novo mapeamento** clicando no botão de mesmo nome na tabela.

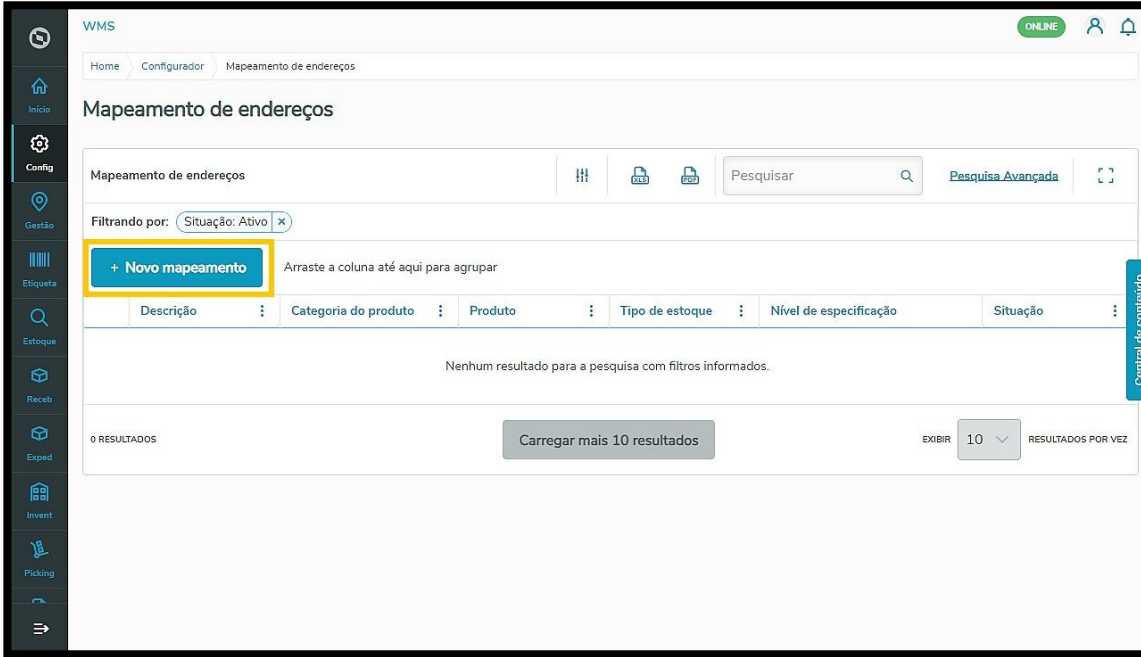

Em seguida, complete as informações de **Nome** do mapeamento, **Produto, Categoria** de produto e **Tipo de estoque**.

Você ainda pode adicionar **Prioridades** por **Grupo de endereços** ou por **Filtro de endereços**, que ajudam a indicar os endereços preferenciais para os produtos.

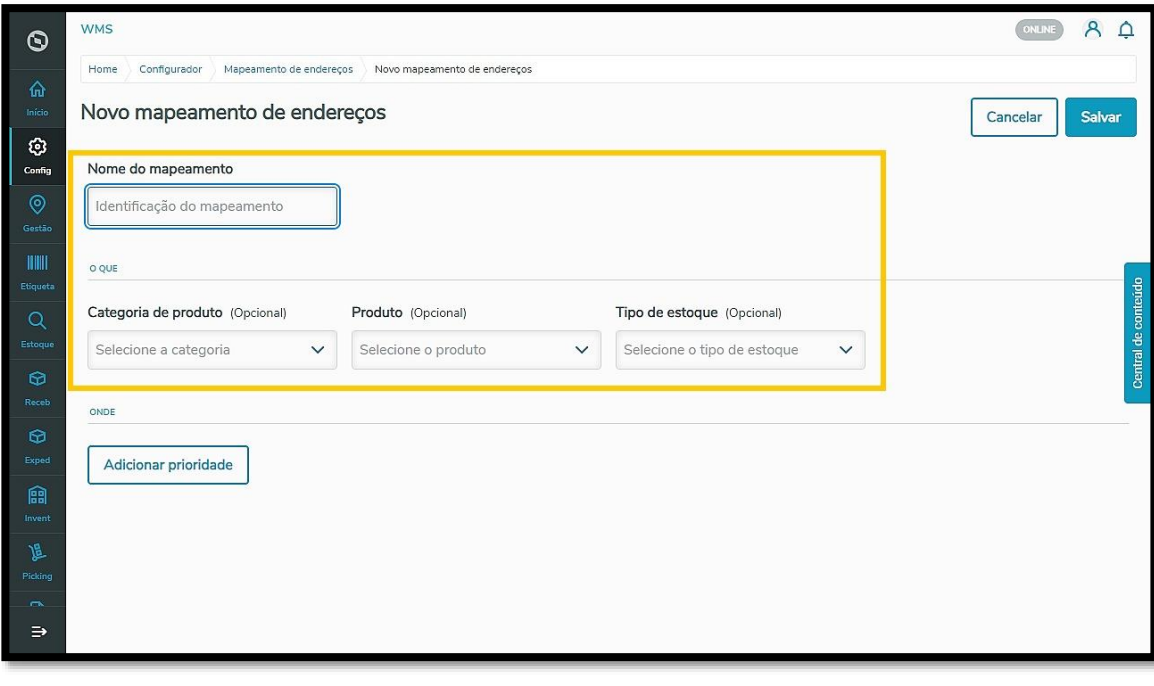

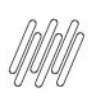

Clique em **Salvar,** para que o mapeamento de endereço seja disponibilizado no sistema.

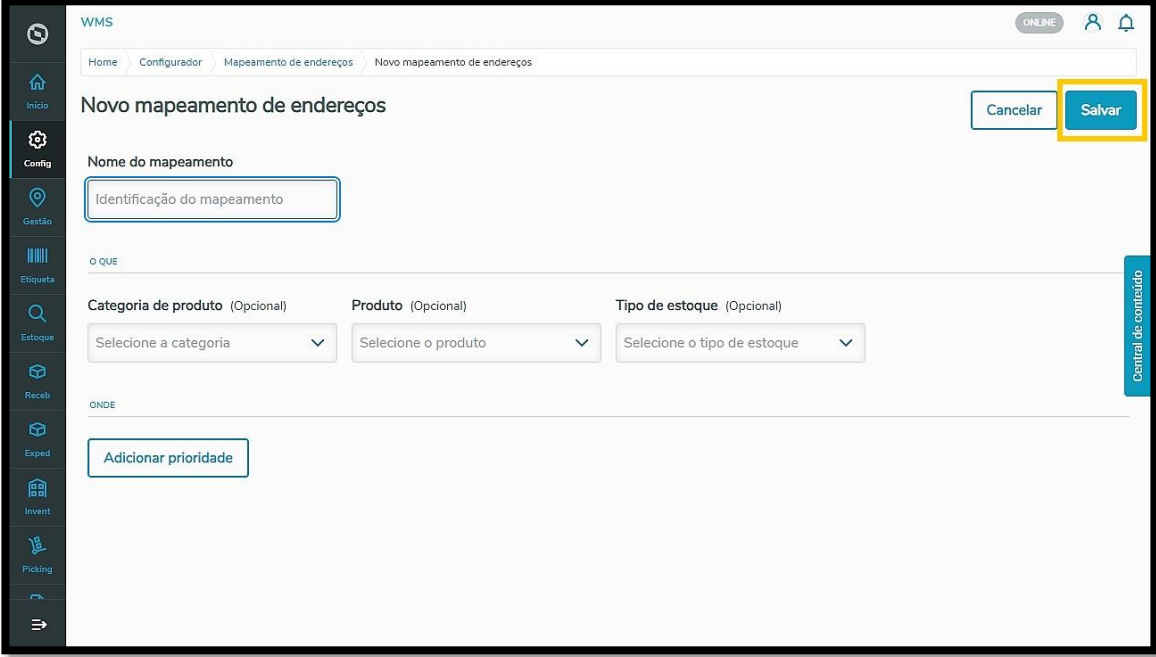